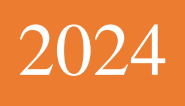

PANDUAN UNGGAH DOKUMEN LAPORAN KKN (KULIAH KERJA NYATA)

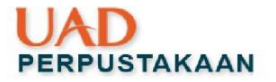

### <span id="page-1-0"></span>**Kata Pengantar**

*Assalamu'alaikum Warahmatullahi Wabarakatuh*

*Alhamdulillahhirobbil'alamin*, perpustakaan Universitas Ahmad Dahlan telah menyelesaikan Panduan Unggah Dokumen untuk Laporan KKN (Kuliah Kerja Nyata. Panduan ini disusun untuk mempermudah mahasiswa dalam memanfaatkan *Repository Institusi* sebagai wadah untuk menampung *local content* sivitas akademik khususnya dosen. Kami menyadari, panduan ini masih jauh dari sempurna dan pada akhirnya nanti panduan ini akan berubah seiring dengan kebutuhan. Demikian panduan ini kami susun, semoga dapat dimanfaatkan sebagai mana mestinya

*Wassalamu'alaikum Warahmatullahi Wabarakatuh*

Yogyakarta, Februari 2022

Penyusun

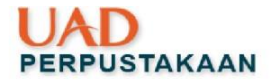

# <span id="page-2-0"></span>Daftar Isi

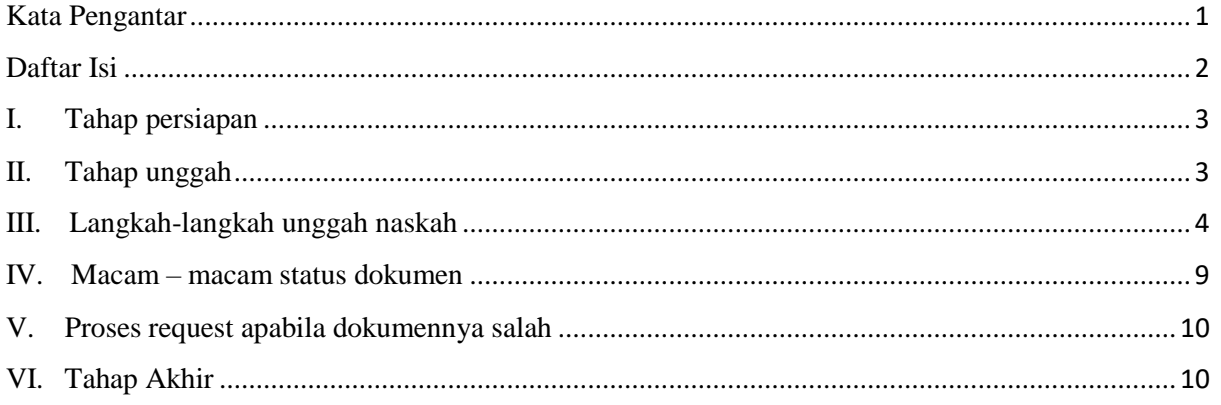

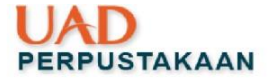

# **I. Tahap persiapan**

<span id="page-3-0"></span>1. File hanya terdiri dalam 1 file full teks yang sudah terdiri seperti dalam tabel di bawah ini:

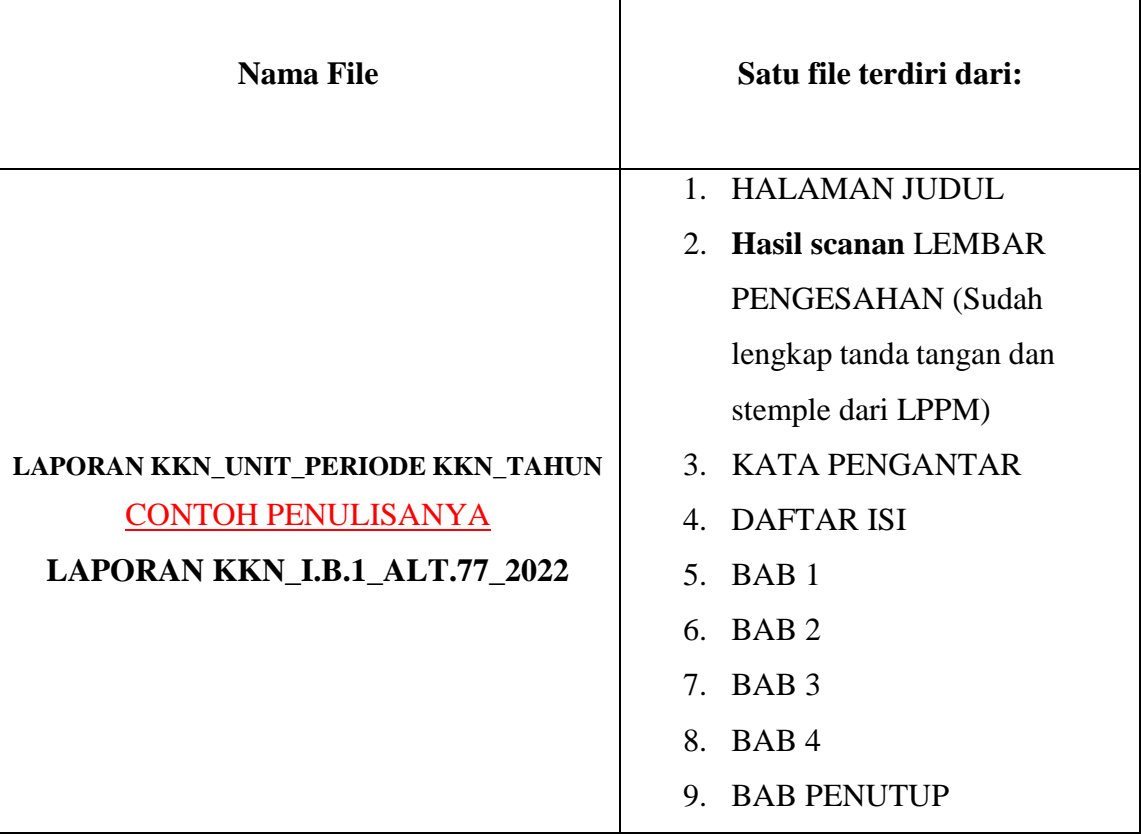

- 2. **SIZE File** kurang dari 2 Mb
- 3. Contoh file <http://eprints.uad.ac.id/32519/>
- 4. *Create account* panduan ada di link ini <http://eprints.uad.ac.id/18208>

# <span id="page-3-1"></span>**II. Tahap unggah**

- 1. Buka web browser [http://eprints.uad.ac.id](http://eprints.uad.ac.id/)
- 2. LOGIN (belum punya *create account* (baca panduan)  $\rightarrow$  tampilkan link panduan *create account*
- 3. Berhasil LOGIN, maka tampilan langsung pada menu **MANAGE DEPOSIT** => klik Upload Item

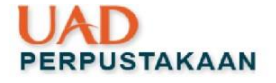

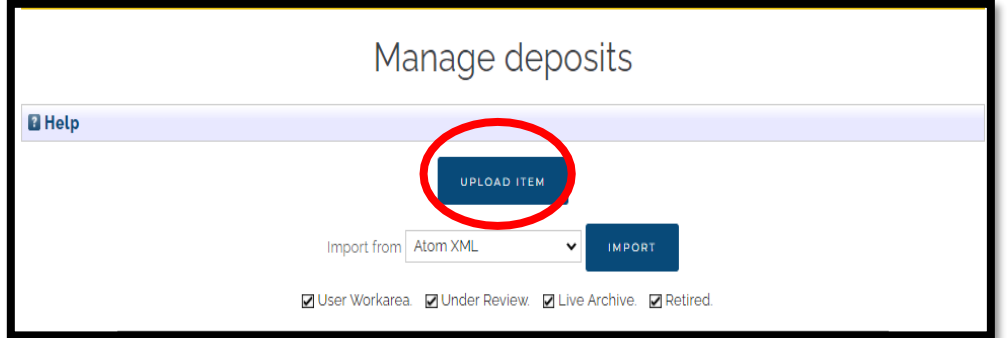

# <span id="page-4-0"></span>**III. Langkah-langkah unggah naskah**

Langkah-langkah yang harus dilakukan dalam mengunggah dokumen di eprints adalah sebagai berikut:

1. **Langkah pertama**: Menentukan jenis file

Tentukan **"Item Type"** untuk laporan KKN Anda bisa langsung pilih item/KLIK **Laporan KKN** kemudian Klik **"NEXT"**

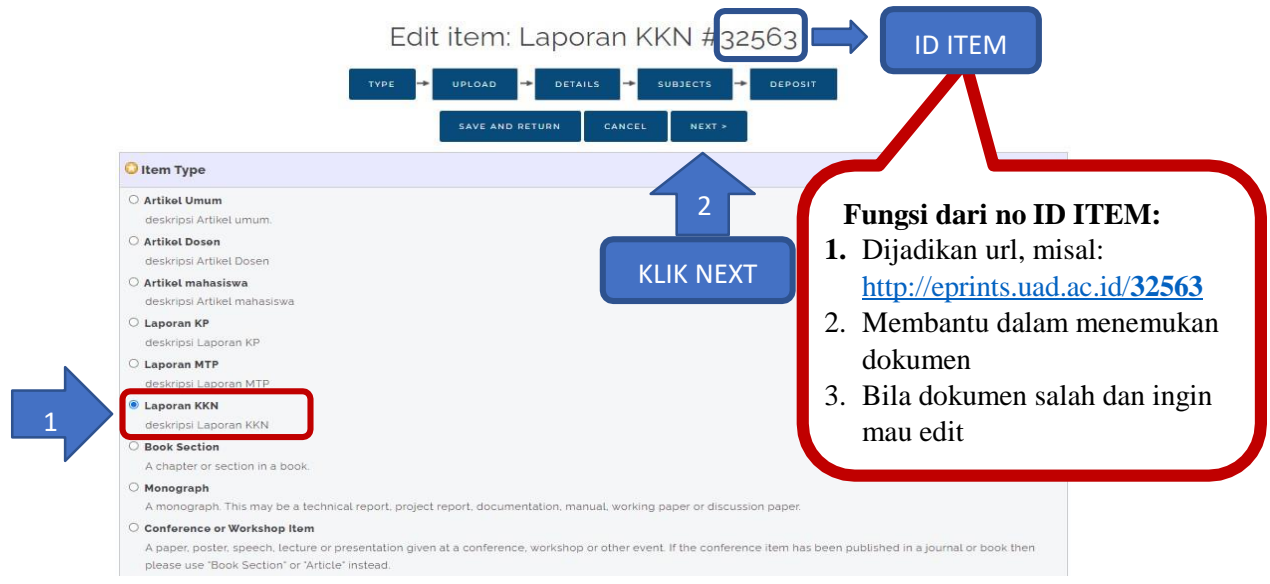

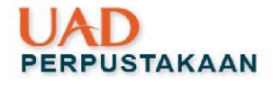

# 2. **Langkah kedua:** pilih file

Unggah full teks yang telah dipersiapkan

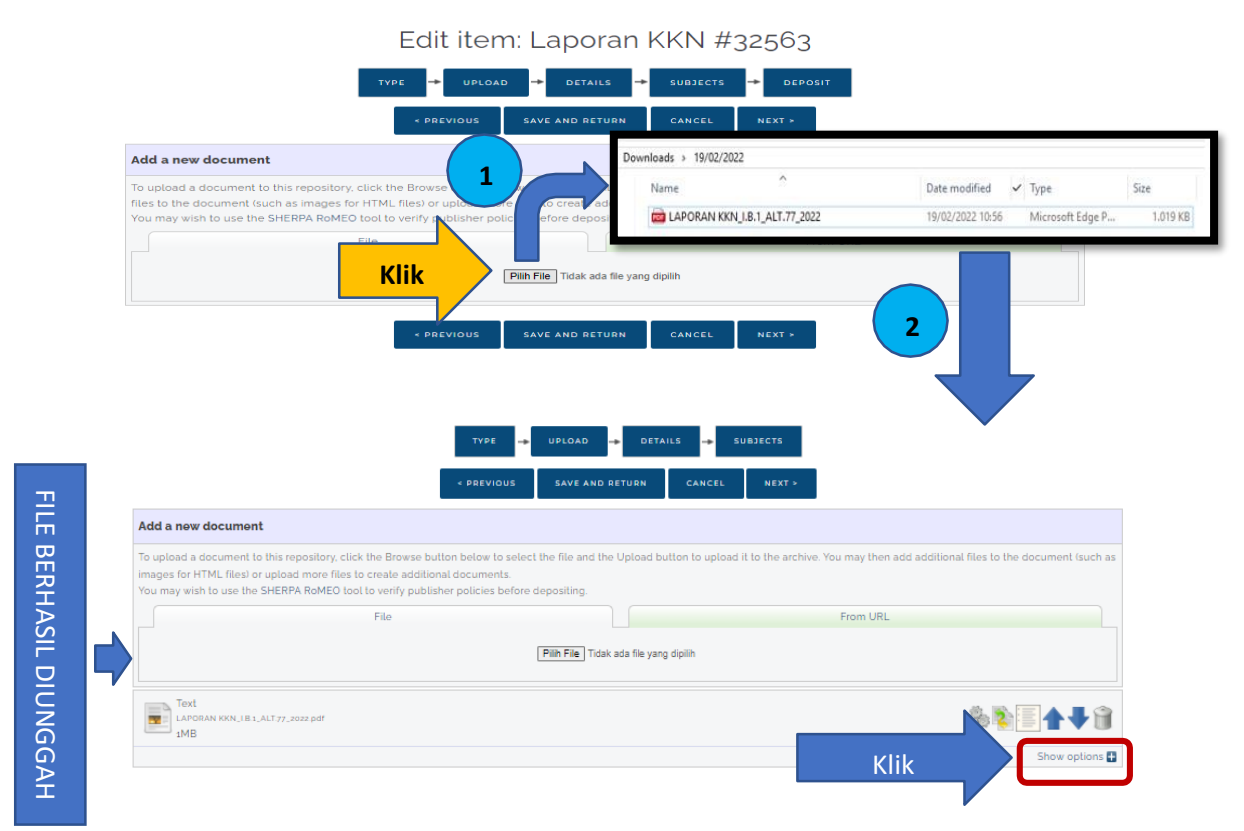

Dengan klik **"Show option"** kita bisa menyesuaikan dokumen dengan metadata yang ada di eprints tersebut, seperti pada gambar di bawah ini:

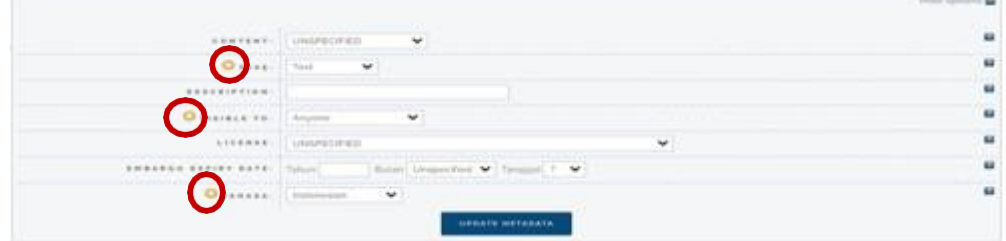

Keterangan tanda **"Bintang"** wajib diisi, seperti contoh di atas:

- i. **Type** : Text
- ii. **Visible to** : Anyone (agar bisa diakses oleh siapapun)
- iii. **Bahasa** : Ubah menjadi Indonesia

Setelah metada sudah disesuaikan, langkah selanjutnya klik **"NEXT"**

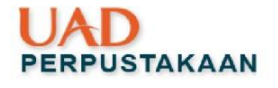

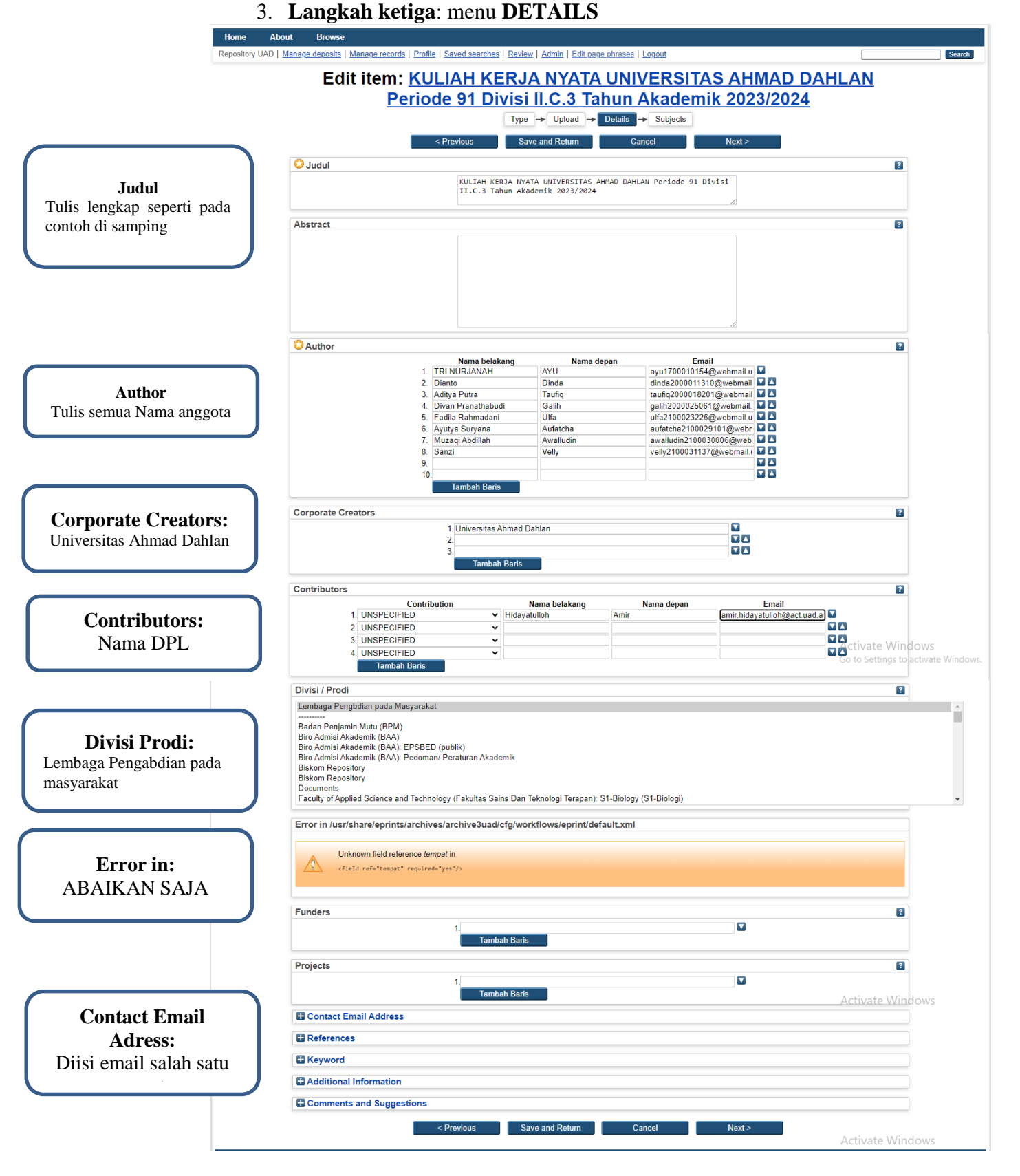

Setelah selesai mengisi kolom – kolom diatas kemudian klik **NEXT**

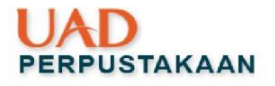

#### 4. **Langkah ke empat:** Menu **Subyek**

Untuk Laporan KKN pilih subyek (klik tanda +) **A General Works** dan sub subyeknya pilih (klik ADD) **AS Academies and learned societies (General)**

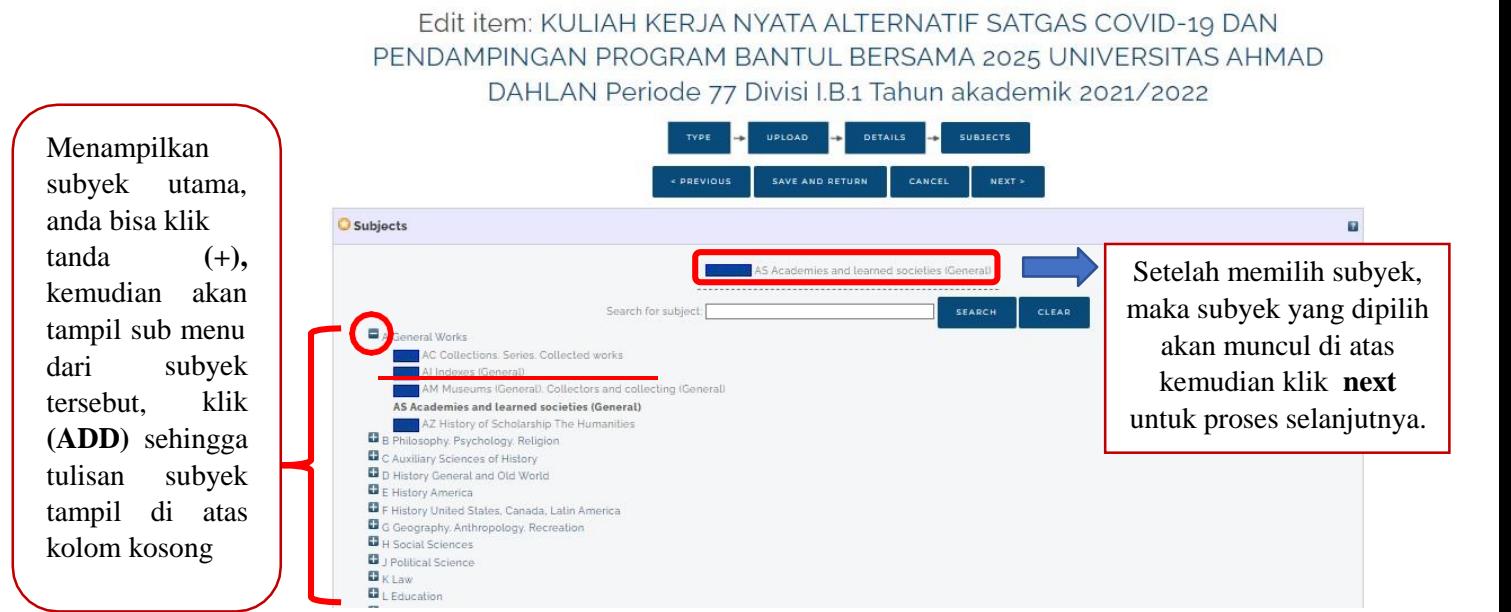

5. **Langkah kelima: Deposit Item**

Setelah menyelesaikan Langkah - langkah unggah yang ada di eprints, Anda akan masuk ke **tahapan yang terakhir yaitu deposit**, klik **DEPOSITITEM NEW**, jangan salah klik atau lupa utk klik karena apabila **Anda salahklik atau lupa untuk klik DEPOSIT ini**, status dokumen Anda masih user workarea dan dokumen Anda **tidak bisa dilihat di menu Review** yang ada di admin eprints, akibatnya dokumen Anda tidak bisa kami *live archive* atau *approve*.

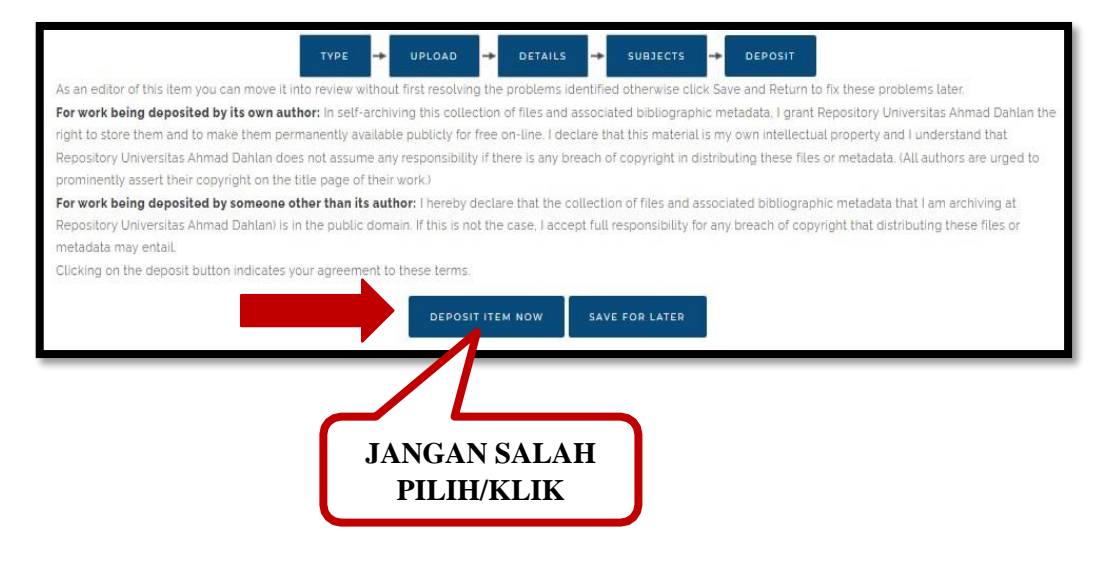

Page 8 of 10

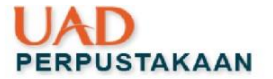

Setelah Anda klik Deposit Item Now, Anda akan dapat pernyataan telah berhasil deposit dengan munculnya keterangan **"item has been deposit",** seperti pada gambar di bawah ini:

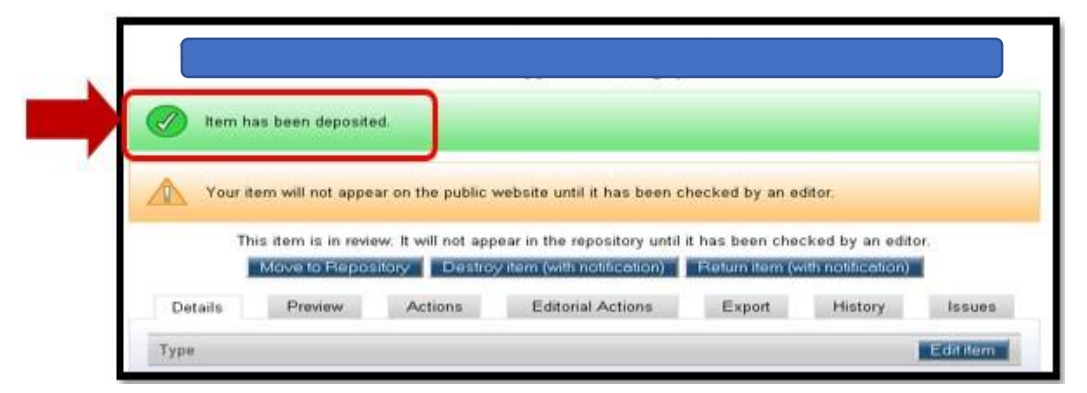

- 6. Alhamdulillah proses unggahan sudah selesai, untuk proses pengaprovan maksimal 2x24 jam setelah pengunggahan file.
- 7. Untuk cek dokumen **sudah diaprove** atau **dikembalikan** bisa dicek melalui link ini <https://s.uad.id/BuktiUnggahEprints>
- 8. Bila dokumen Anda sudah terlanjur di klik deposit item now TAPI isi file nya salah, JANGAN unggah lagi, tapi segera AJUKAN request kirim ke email [perpustakaan@uad.ac.id](mailto:perpustakaan@uad.ac.id) atau No. wa Perpustakaan **081226512848 (panduan di halaman berikutnya)**

# <span id="page-8-0"></span>**IV. Macam – macam status dokumen**

Untuk melihat status dokumen Anda, Anda bisa klik menu manage deposit  $\rightarrow$  akan tampil dokumen yang Anda yang telah Anda unggah  $\rightarrow$  lihat statusnya, seperti pada gambar di bawah ini:

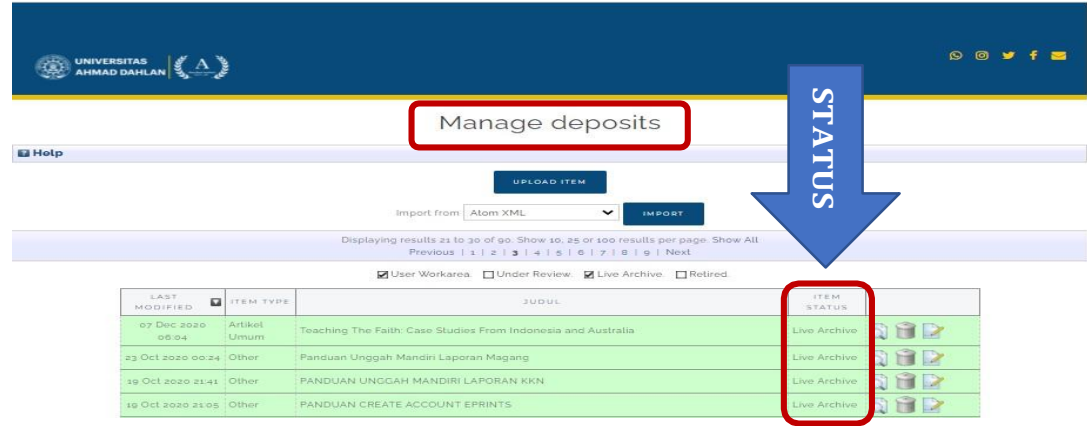

#### **Keterangan Gambar:**

1. **Under review**  $\rightarrow$  dokumen anda sudah berhasil diunggah tinggal menunggu untuk di approve oleh petugas

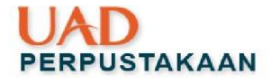

- 2. **Userwork area >** dokumen Anda ada yang salah sehingga dikembalikan atau Anda belum menyelesaikan Langkah – Langkah unggah yang ada di eprints. (baca panduan di link ini [http://eprints.uad.ac.id/22074/\)](http://eprints.uad.ac.id/22074/)
- 3. **Live archive**  $\rightarrow$  dokumen Anda sudah diterima oleh petugas dan dokumen Anda sudah bisa diakses publik.

# <span id="page-9-0"></span>**V. Proses request apabila dokumennya salah**

Jika dokumen yang Anda unggah salah, JANGAN unggah dokumen yang sama lagi, silahkan Anda bisa mengikuti langkah – langkah di bawah ini:

 Silahkan kirim email ke alamat [perpustakaan@uad.ac.id](mailto:perpustakaan@uad.ac.id) atau No. wa Perpustakaan **081226512848**

#### **Pesan Teks:**

- **1.** Tuliskan No ID dokumen anda **(lihat panduan Langkah2 UNGGAH diatas)**
- 2. Atau tuliskan URL dari dokumen Anda (panduan di halaman berikutnya)
- 3. Sebutkan alasan kenapa minta dikembalikan

#### <span id="page-9-1"></span>**VI. Tahap Akhir**

- 1. Proses Unggah telah selesai
- 2. Untuk melihat link nya url halaman web pada dokumen Anda, Anda bisa melihatnya pada gambar di bawah ini:

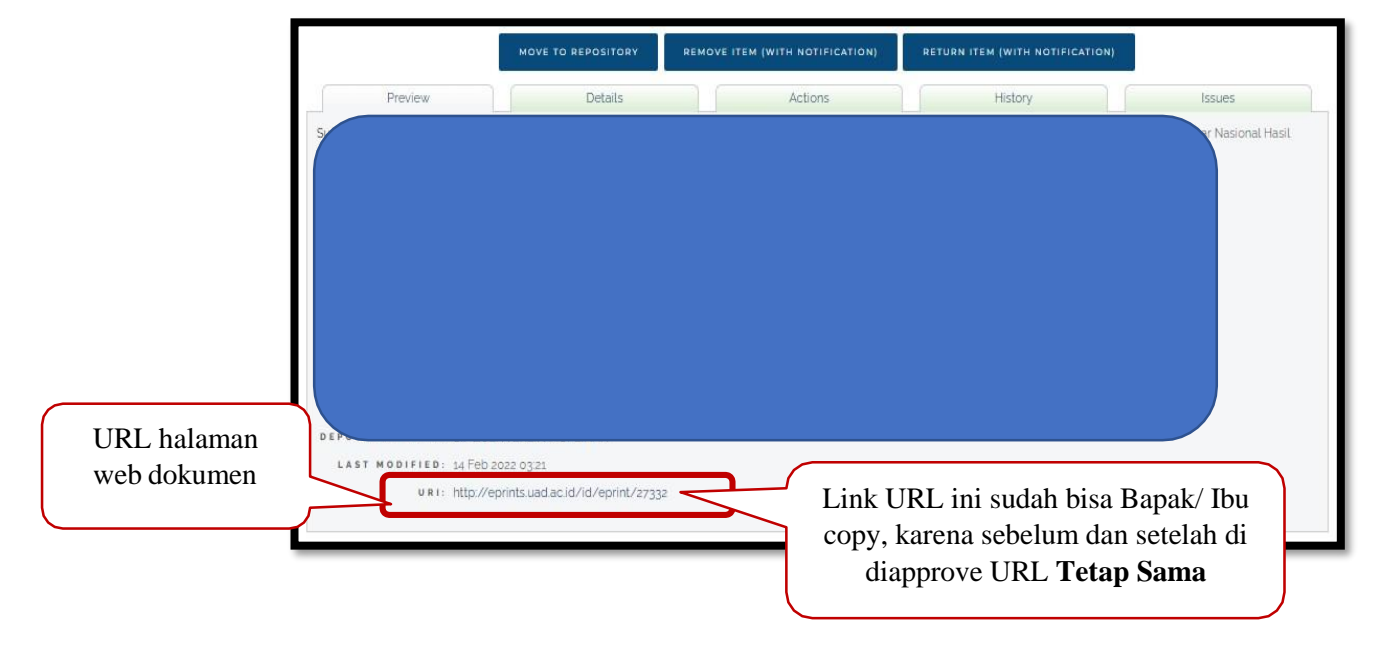

3. Selesai, Semoga diberikan kemudahan dan lancar. Aamiin.